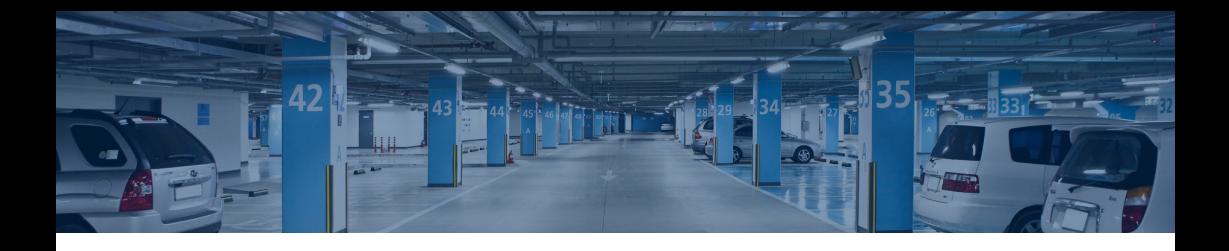

╱

# **사용자매뉴얼 나이스파크 주차 웹할인 시스템**

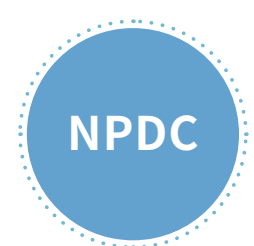

무인주차 선도기업 나이스파크

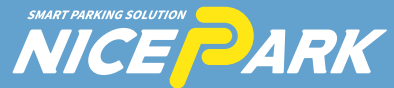

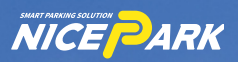

# 스마트 모빌리티 플랫폼의 중심, 나이스파크!

국내 최고 사양의 무인주차관제장비와 24시간 무인 운영 인프라로 주차장 완전무인화를 실현합니다.

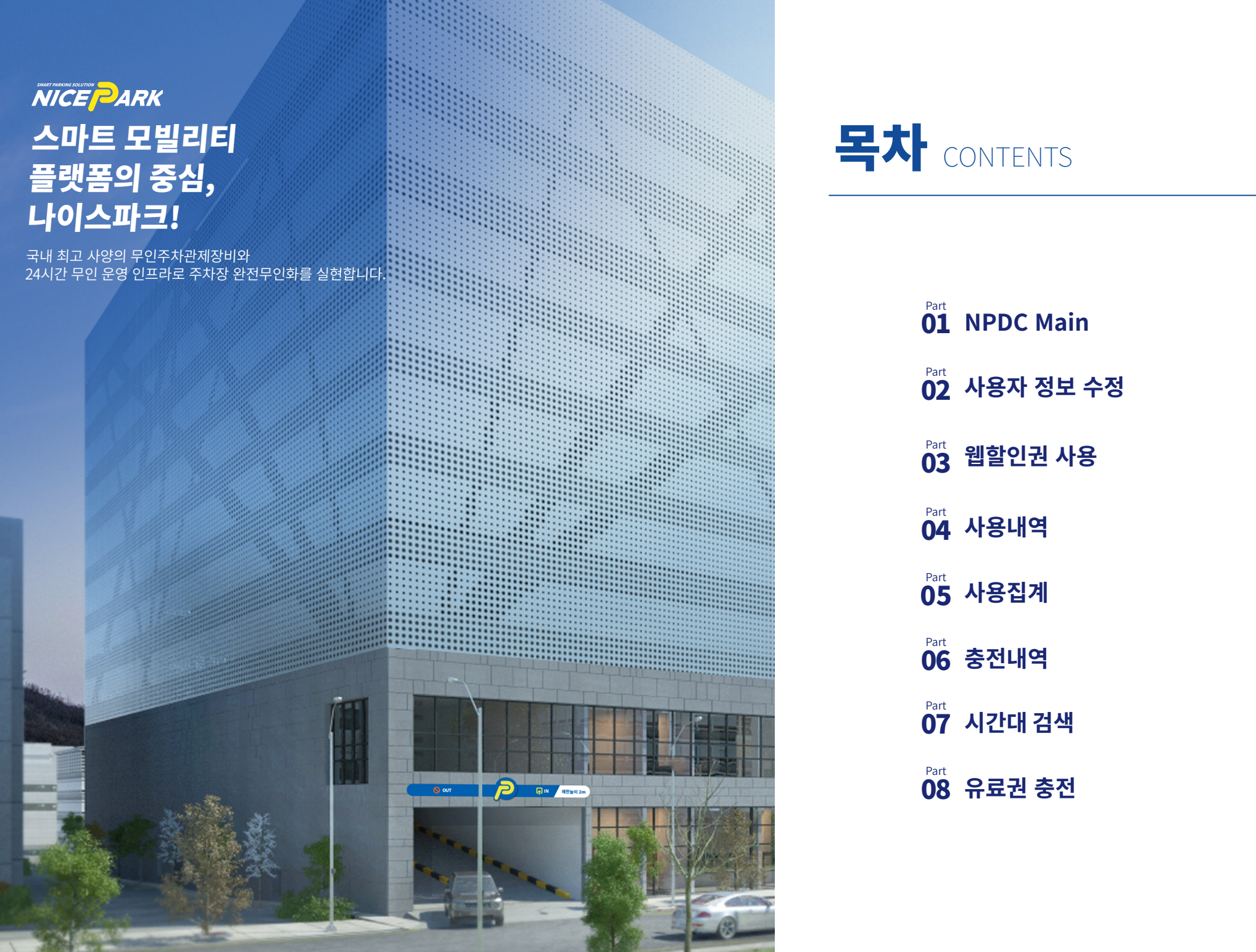

# 목차 CONTENTS

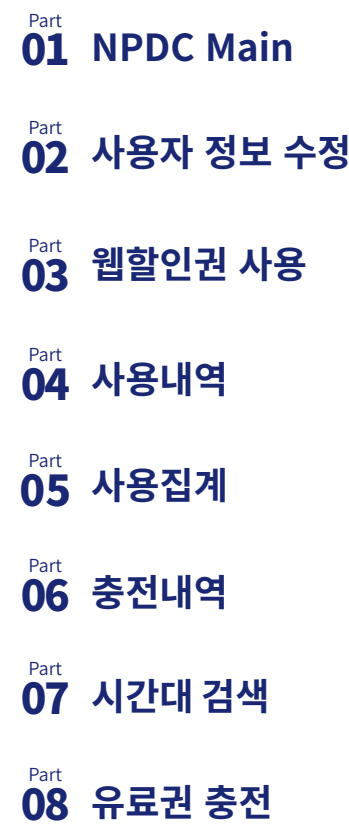

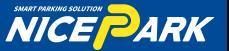

#### Part 01. NPDC Main

크롬 등의 브라우저나 모바일에서 웹할인 시스템(이하 NPDC)으로 아래 로그인 화면에 접속한다. 등록한 상점ID와 비밀번호를 입력하여 로그인할 수 있다.

# 주차 웹할인 시스템(NPDC) 웹사이트

# https://npdc.nicepark.co.kr

<sup>01</sup> **NPDC WEB 접속** <sup>02</sup> **NPDC APP 다운로드**

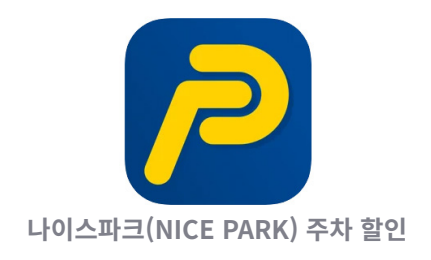

앱스토어 또는 구글플레이에 나이스파크를 검색하고 해당어플을 다운받으세요!

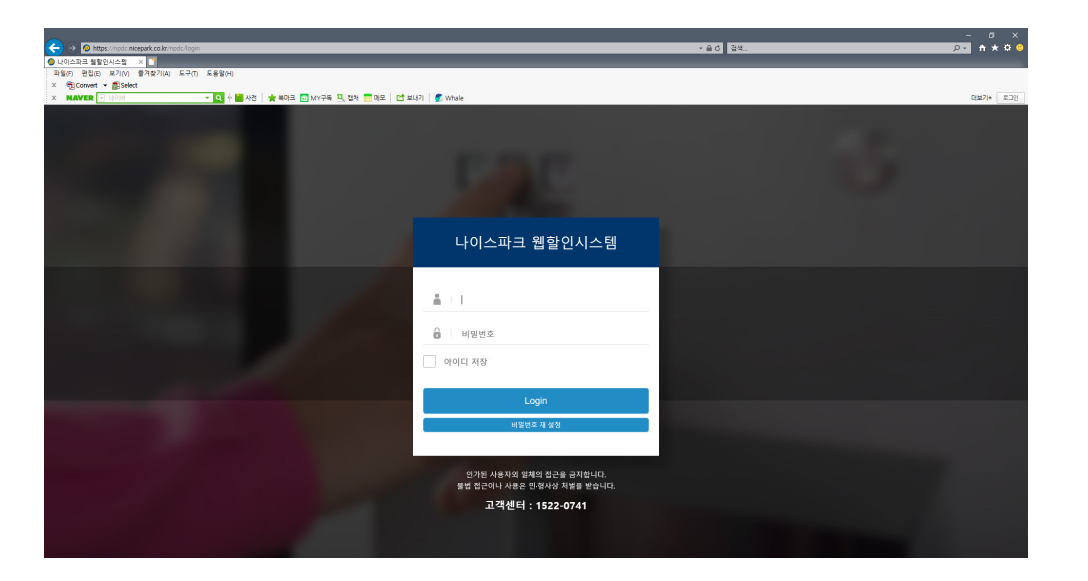

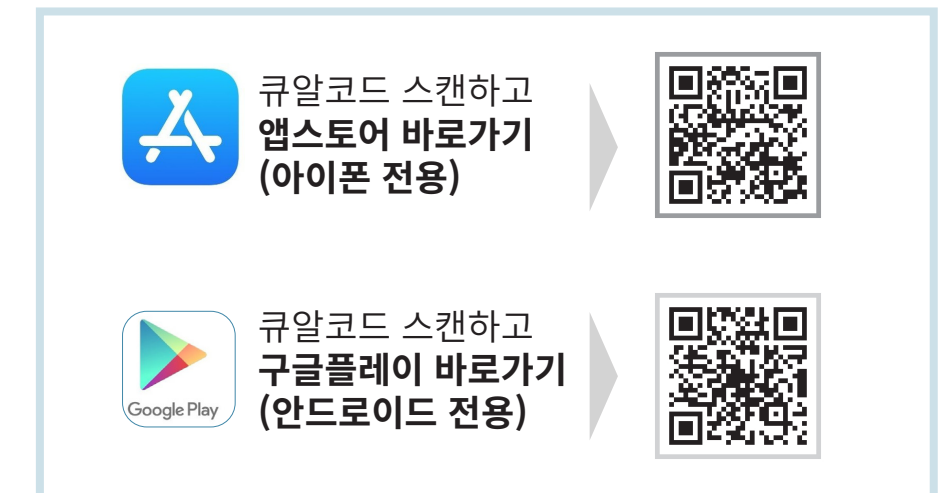

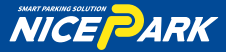

# Part 01. NPDC Main

#### <sup>03</sup> **HOME 화면**

로그인이 성공하여 홈(Home) 화면으로 이동하면, 사이트의 기본 UI를 확인할 수 있다.

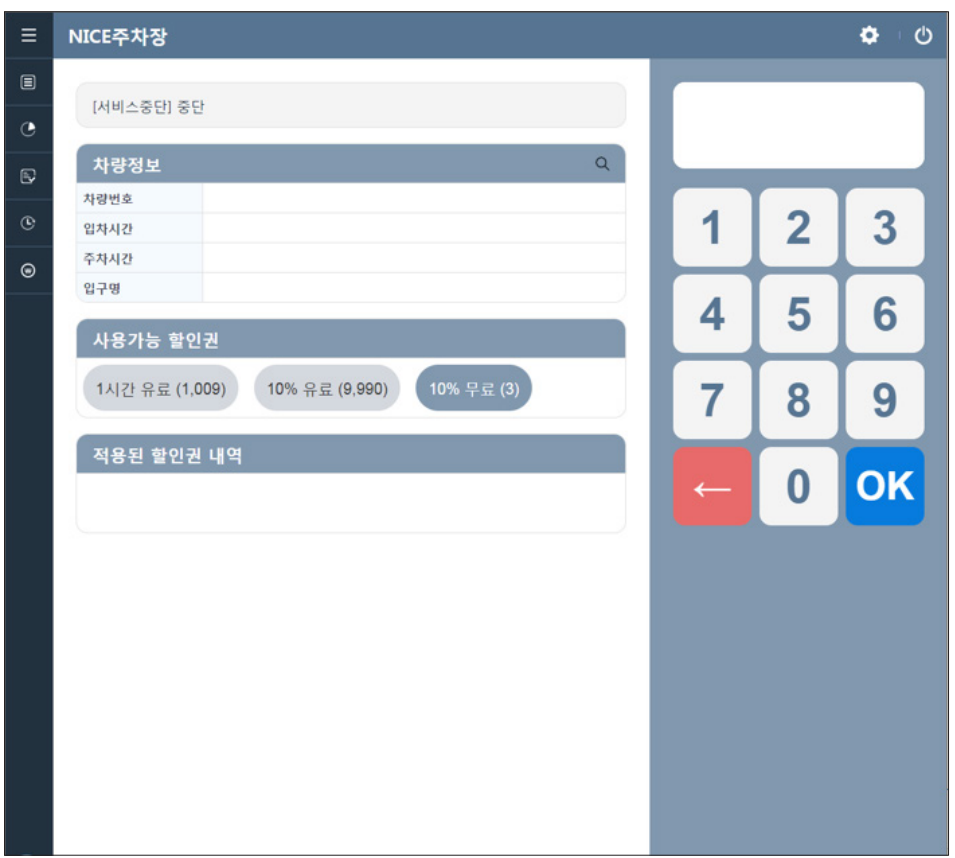

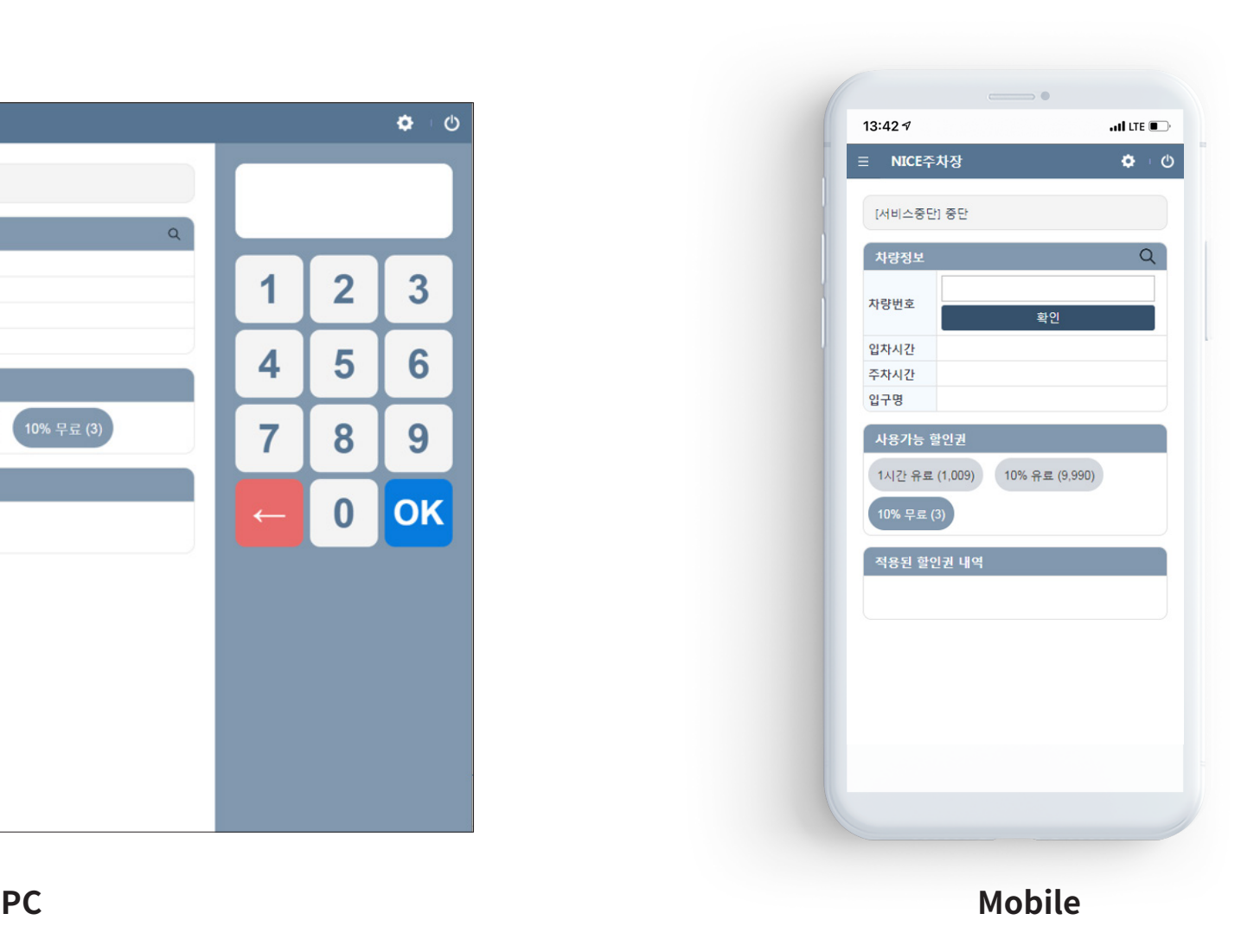

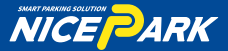

#### Part 01. NPDC Main

#### <sup>04</sup> **HOME 화면**

메뉴는 PC의 경우 좌측 상단에 메뉴 열림 버튼과 메뉴 아이콘이 세로로 표시되며,모바일은 상단 바의 좌측에 메뉴 열림 버튼이 표시된다. 메뉴 열림 버튼을 클릭하여 메뉴명과 남은 할인권의 수량을 확인할 수 있다.

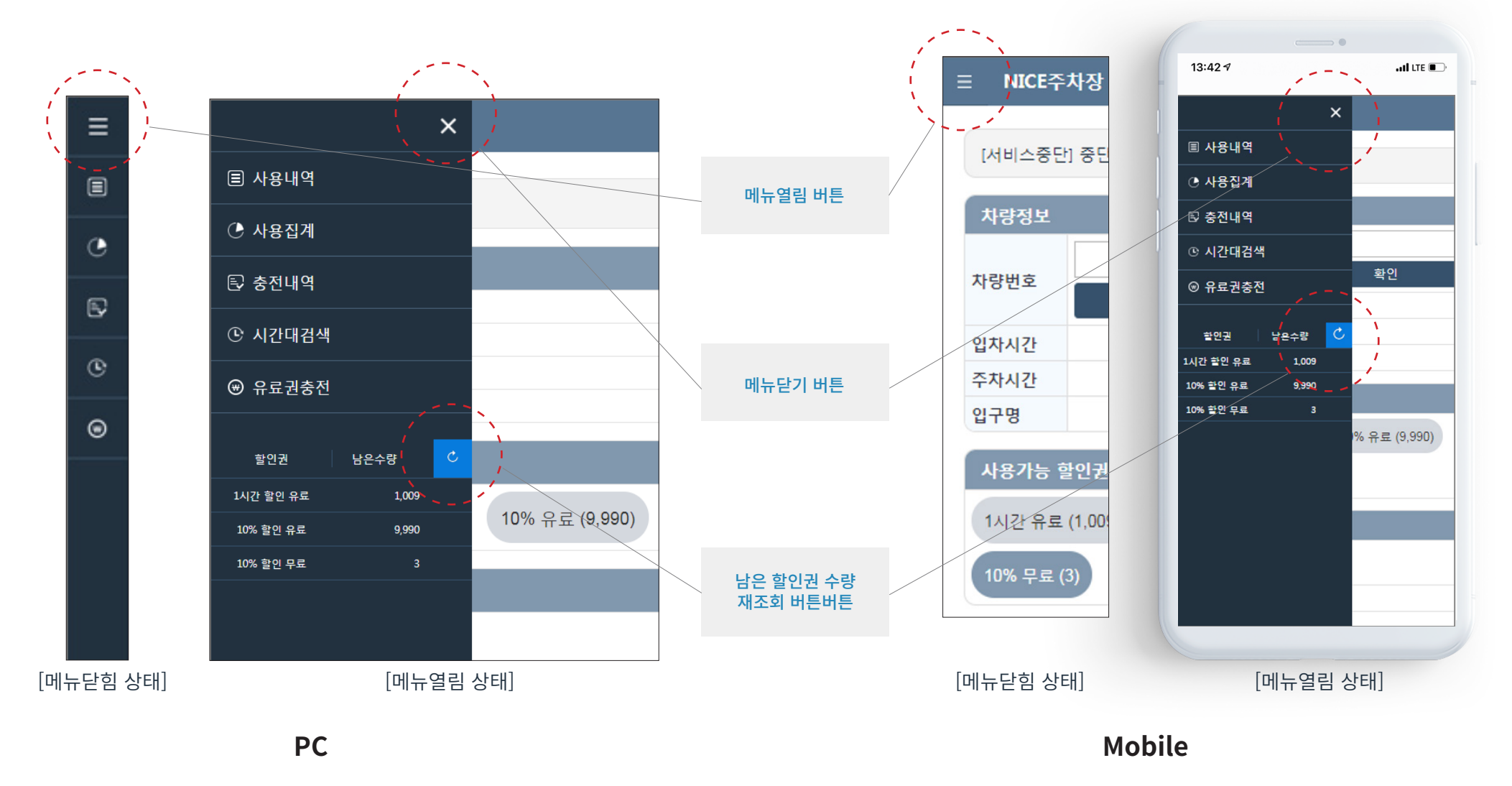

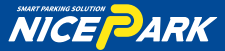

# Part 02. 사용자 정보수정

01

#### **사용자 정보수정**

사용자 정보를 입력한 정보로 수정한다.

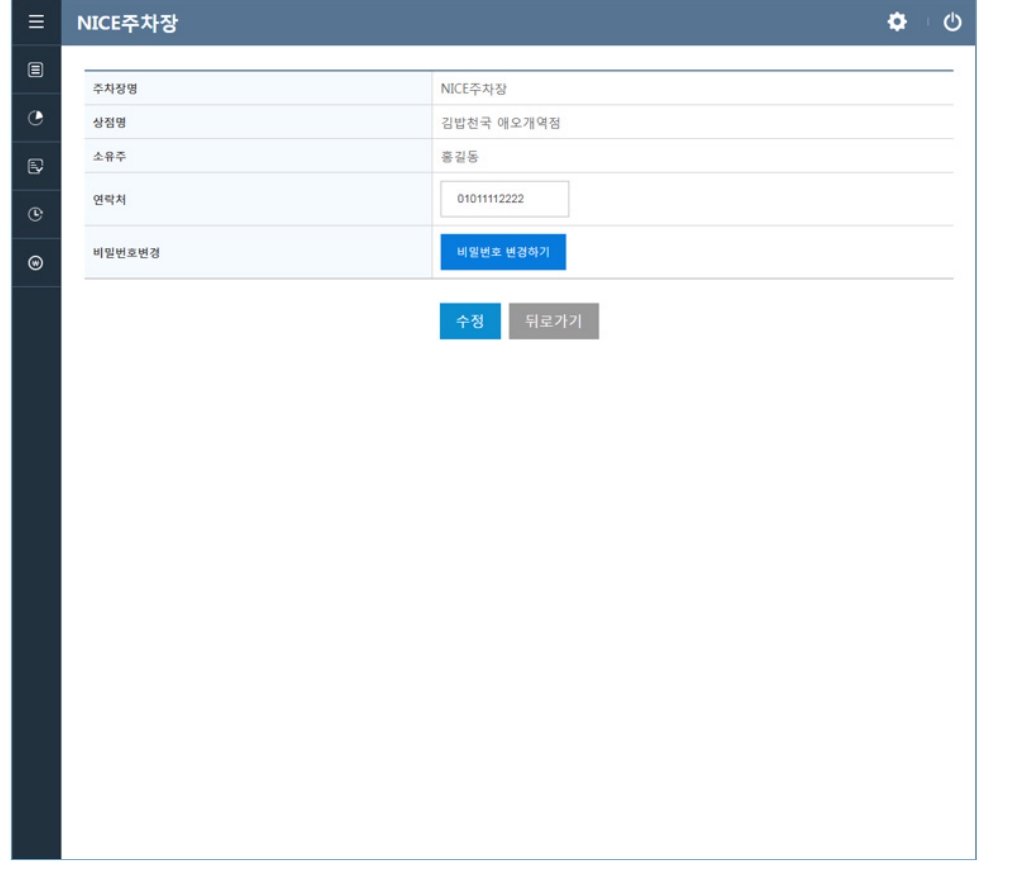

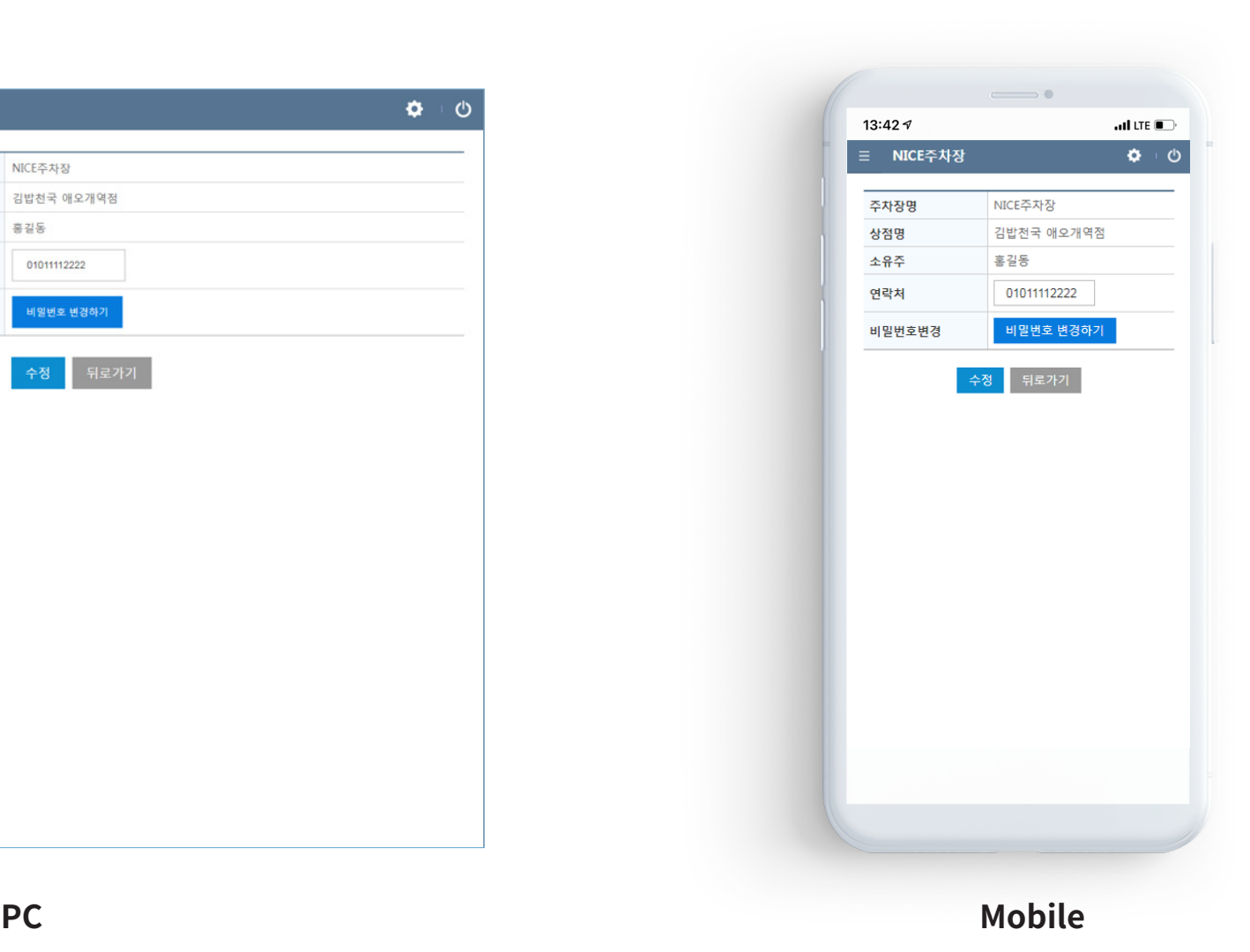

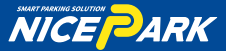

#### Part 02. 사용자 정보수정

02

#### **비밀번호 변경**

사용자 비밀번호를 변경한다.

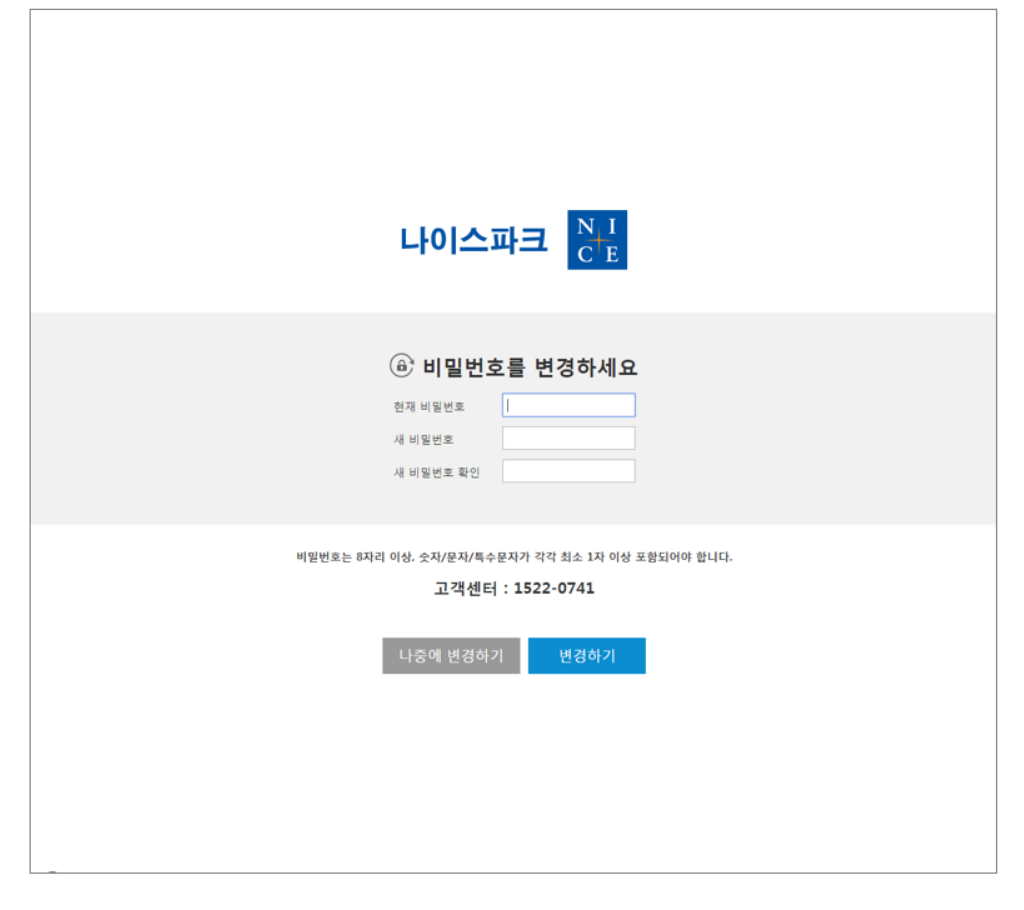

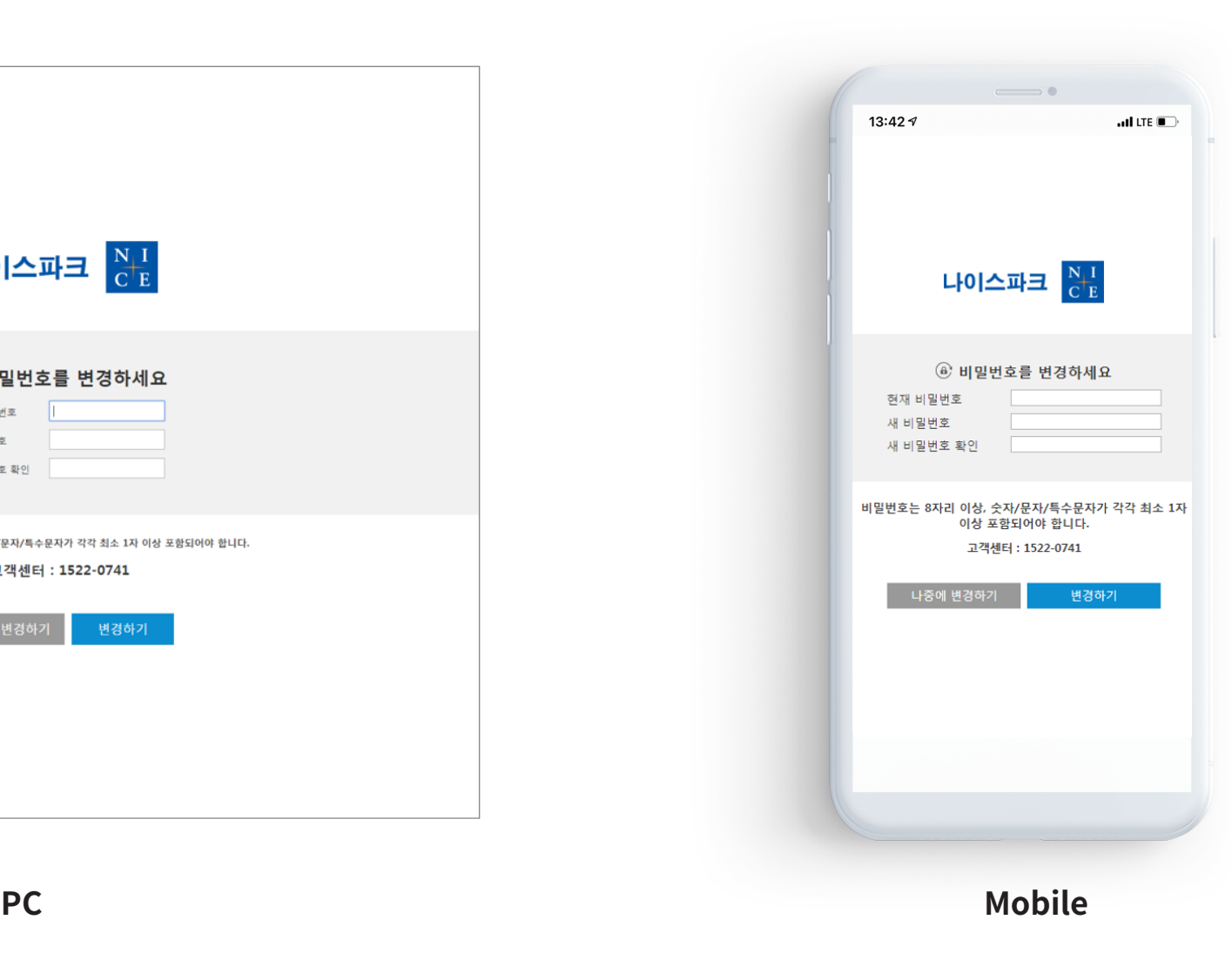

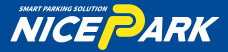

# Part 02. 사용자 정보수정

03

#### **비밀번호 재설정**

크롬 등의 브라우저에서 웹할인 시스템(이하 NPDC) URL (https://npdc.nicepark.co.kr) 로 아래 로그인 화면에 접속한다. 하단의 비밀번호 재설정을 선택하고 등록된 휴대폰 번호 인증으로 비밀번호 재설정을 진행 할수 있다.

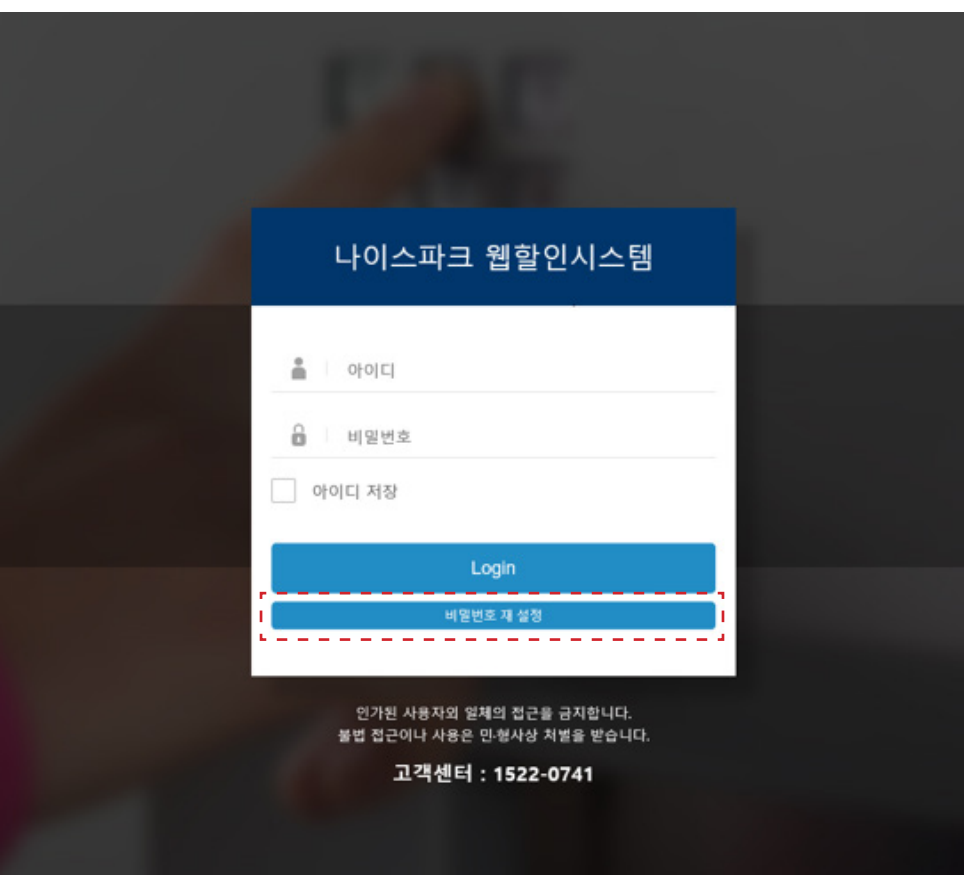

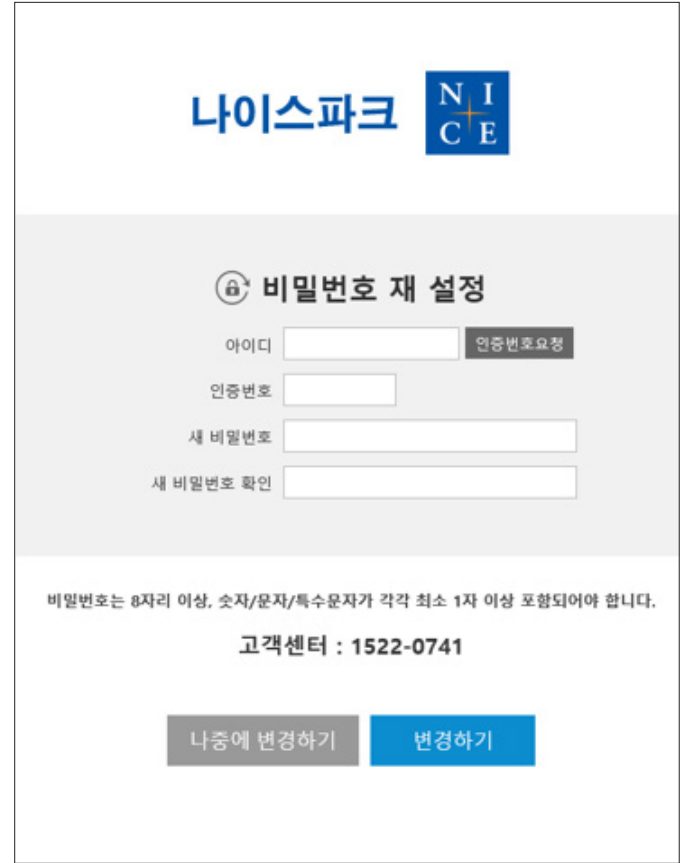

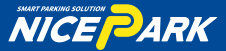

# Part 03. 웹할인권 사용

01

**차량검색**

웹할인권을 적용할 차량번호를 입력한다.

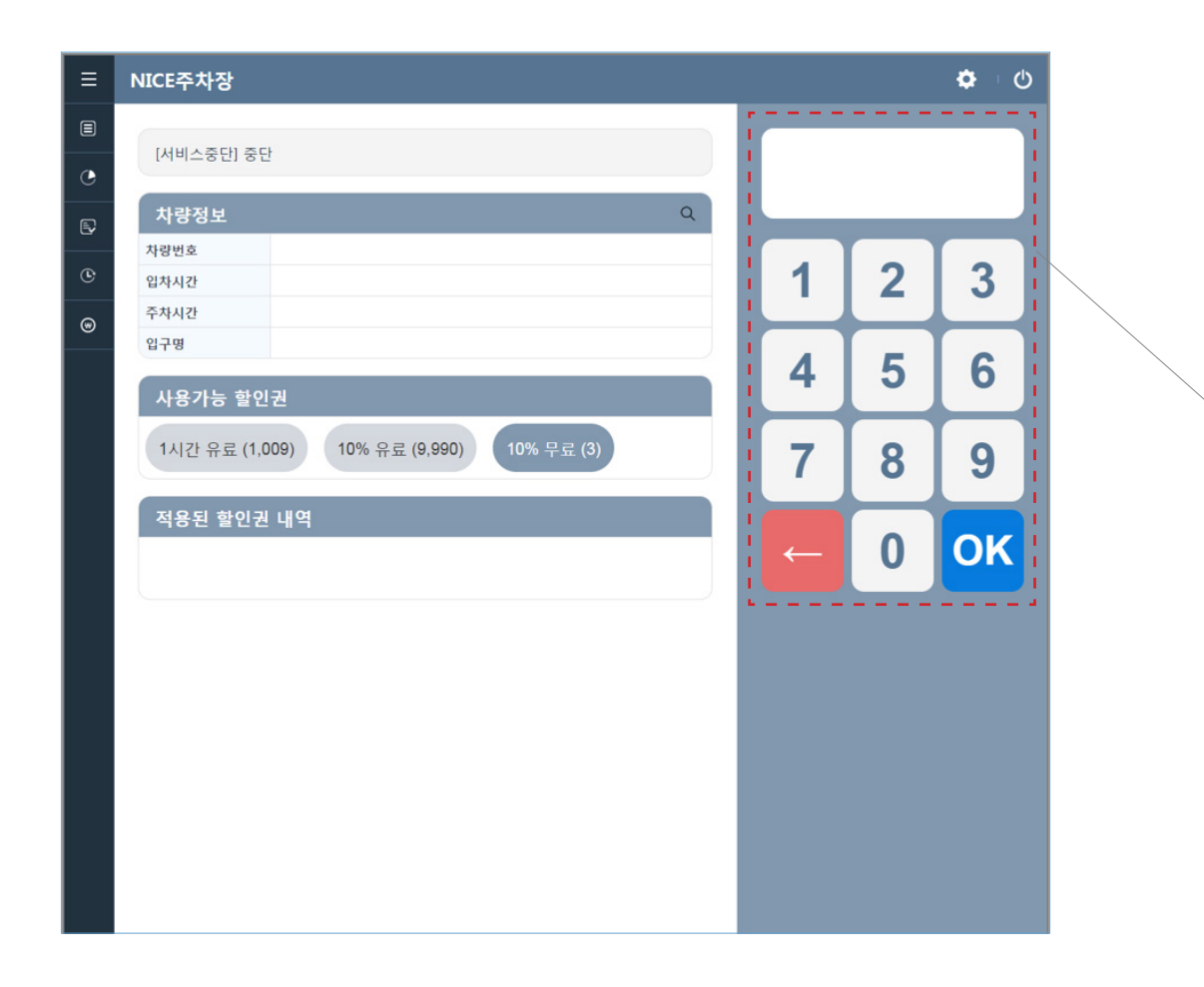

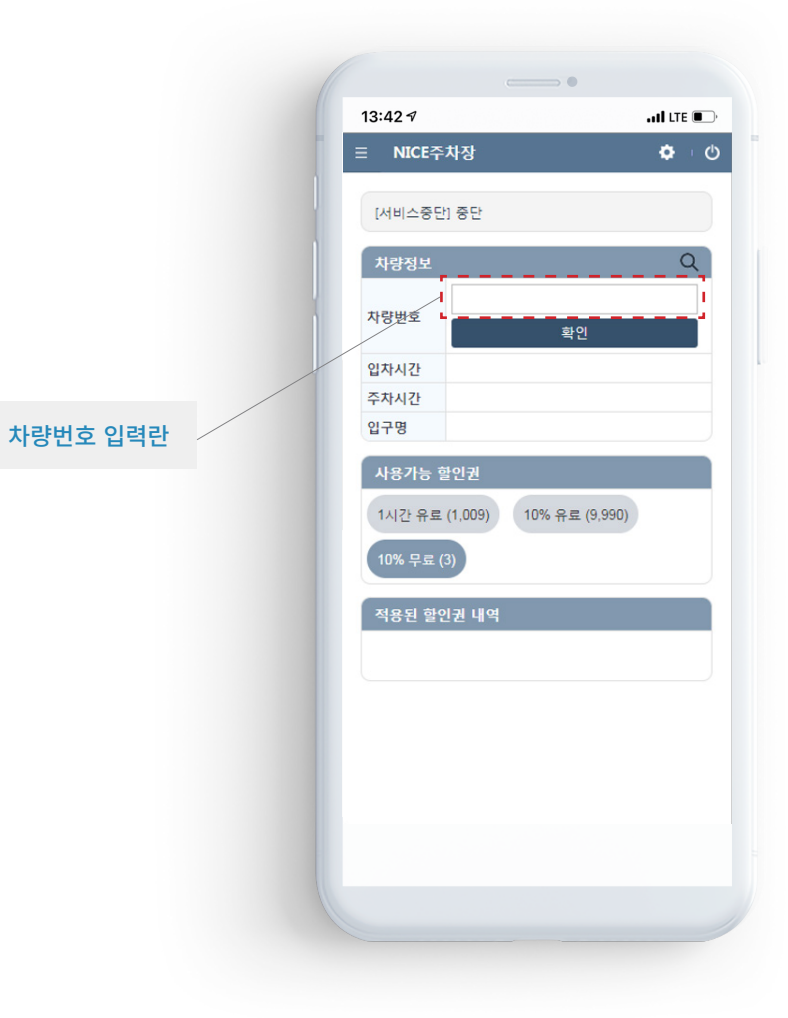

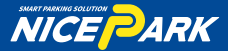

# Part 03. 웹할인권 사용

**차량검색**

# 02

차량번호로 검색된 차량이 2대 이상일 경우 슬라이드에서 선택(사진클릭)할 수 있다. 1대일 경우는 본 슬라이드는 생략한다.

차량번호 상이시 변경번호 입력 후 변경버튼 클릭 -> 사진선택

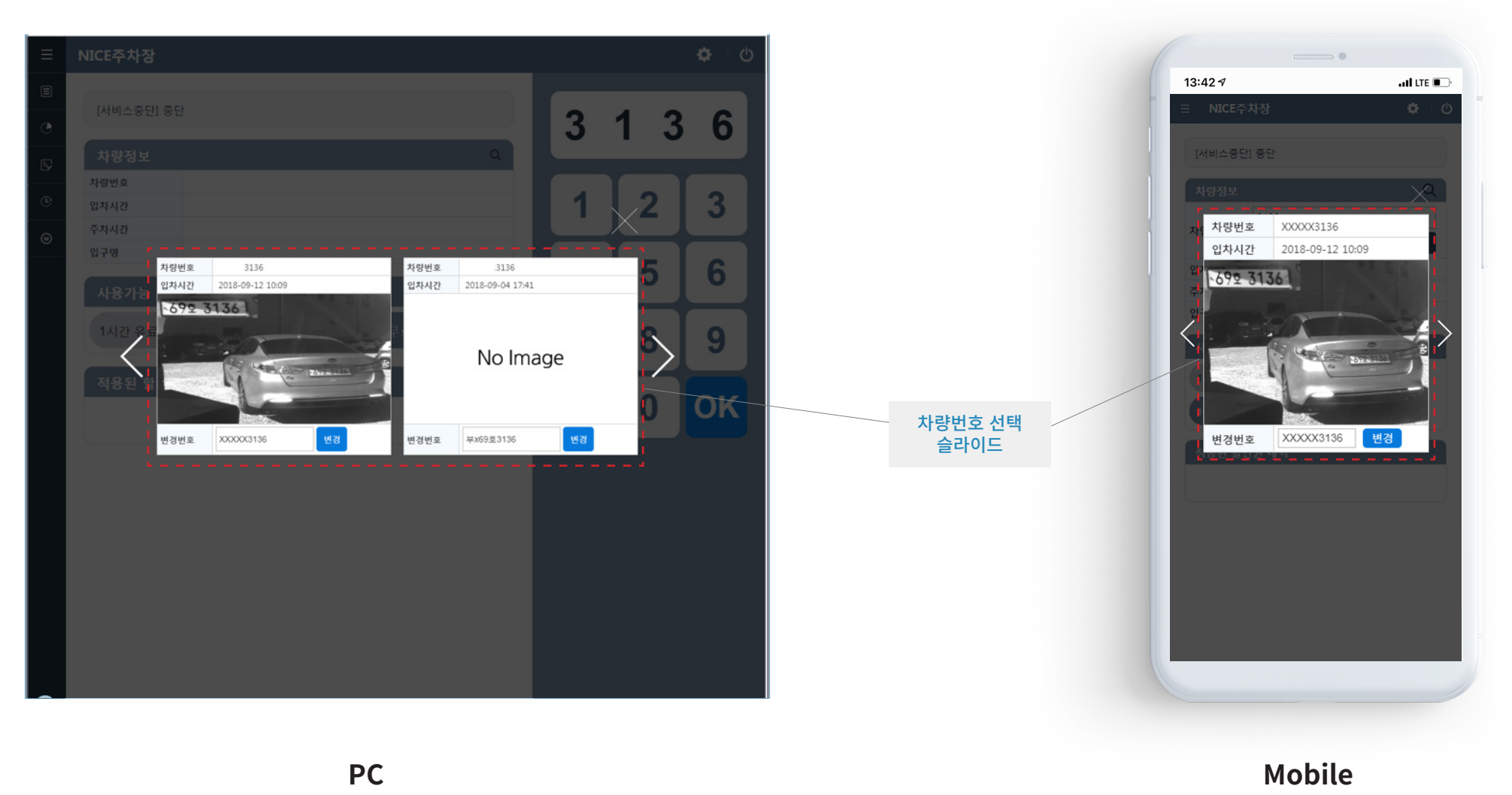

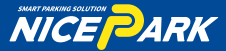

# Part 03. 웹할인권 사용

03

#### **웹할인권 적용/취소**

선택한 차량정보를 확인하고, 할인권을 적용하거나 취소할 수 있다.

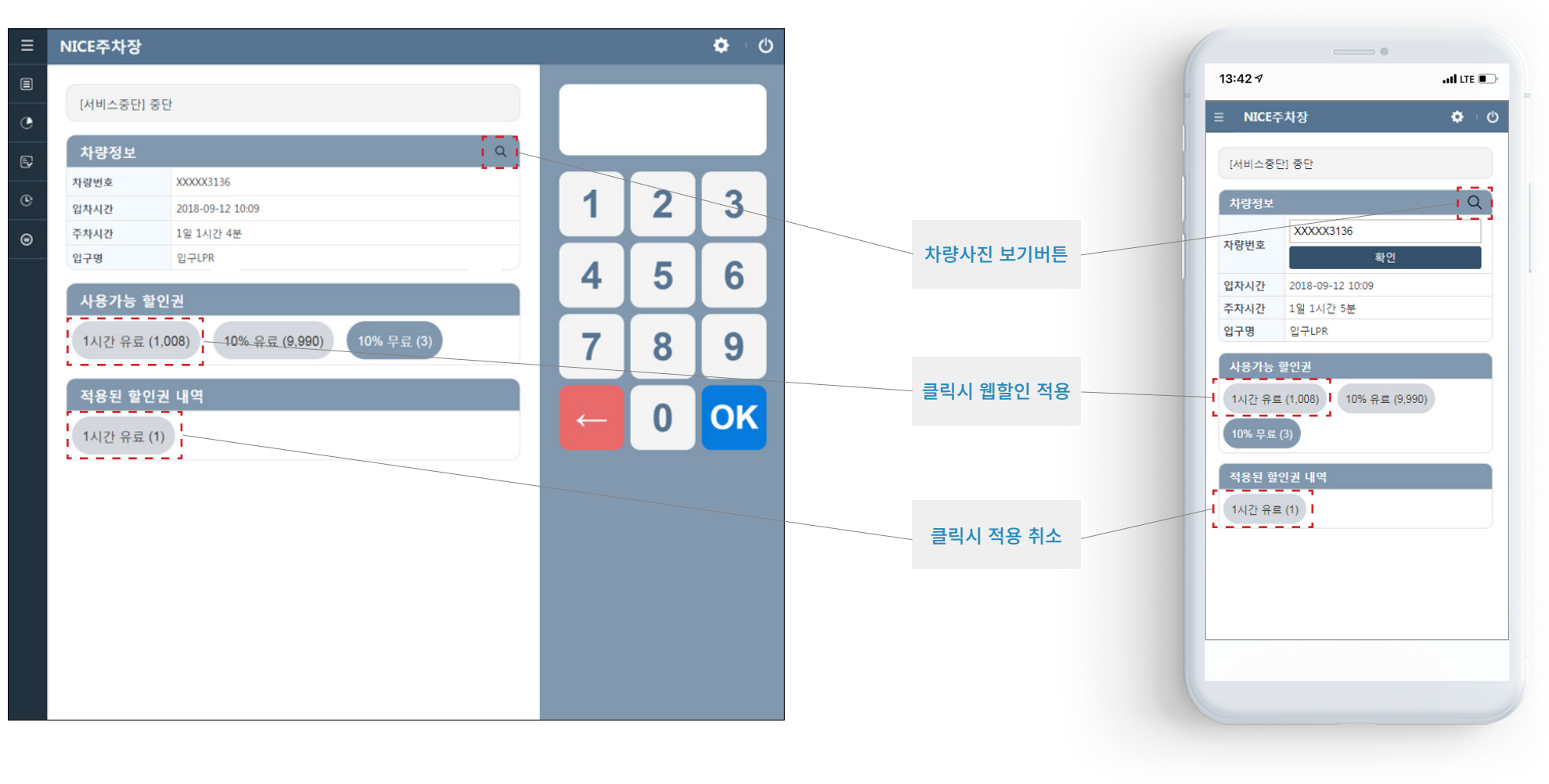

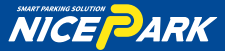

# Part 04. 웹할인권 사용내역

01

#### 웹할인권의 사용내역을 조회한다.

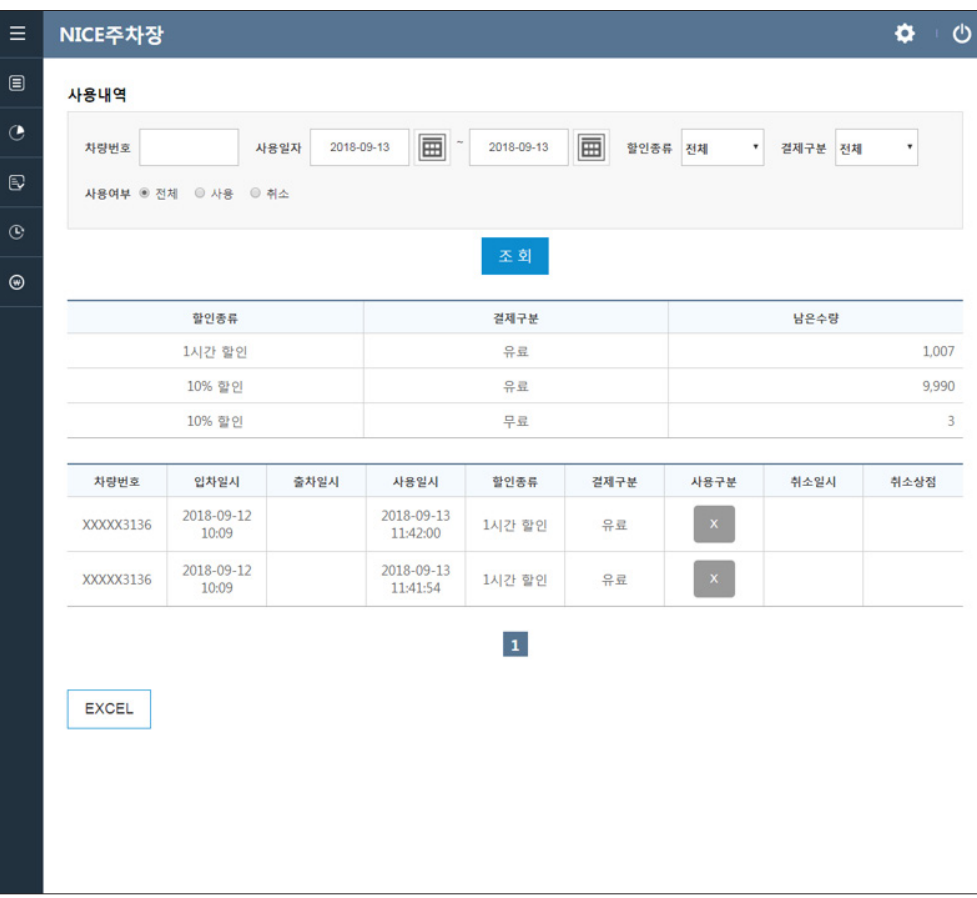

 $\rightarrow$  0 13:42 $\sqrt{ }$  $\overline{\mathbf{u}}$  and LTE  $\overline{\mathbf{u}}$  $\ddot{\Phi}$  = 0 NICE주차장 사용내역 자량번호 사용일자 2018-09-13 ~ 2018-09-13 할인종류 전체  $\boldsymbol{\mathrm{v}}$ 결제구분 전체  $\mathbf{v}$ 사용여부 · 전체 · 사용 · 취소 조회 할인종류 결제구분 남은수량 1시간 할인 유료 1,007 10% 할인 유료 9,990 무료 10% 할인  $\overline{3}$ 차량번호 입차일시 출차일시 2018-09-12  $\overline{z}$ XXXXX3136  $10:09$ 2018-09-12  $\overline{2}$ XXXXX3136 10:09  $\mathbf{1}$ 

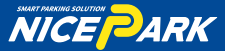

### Part 05. 웹할인권 사용집계

01

#### 웹할인권의 사용집계를 조회한다.

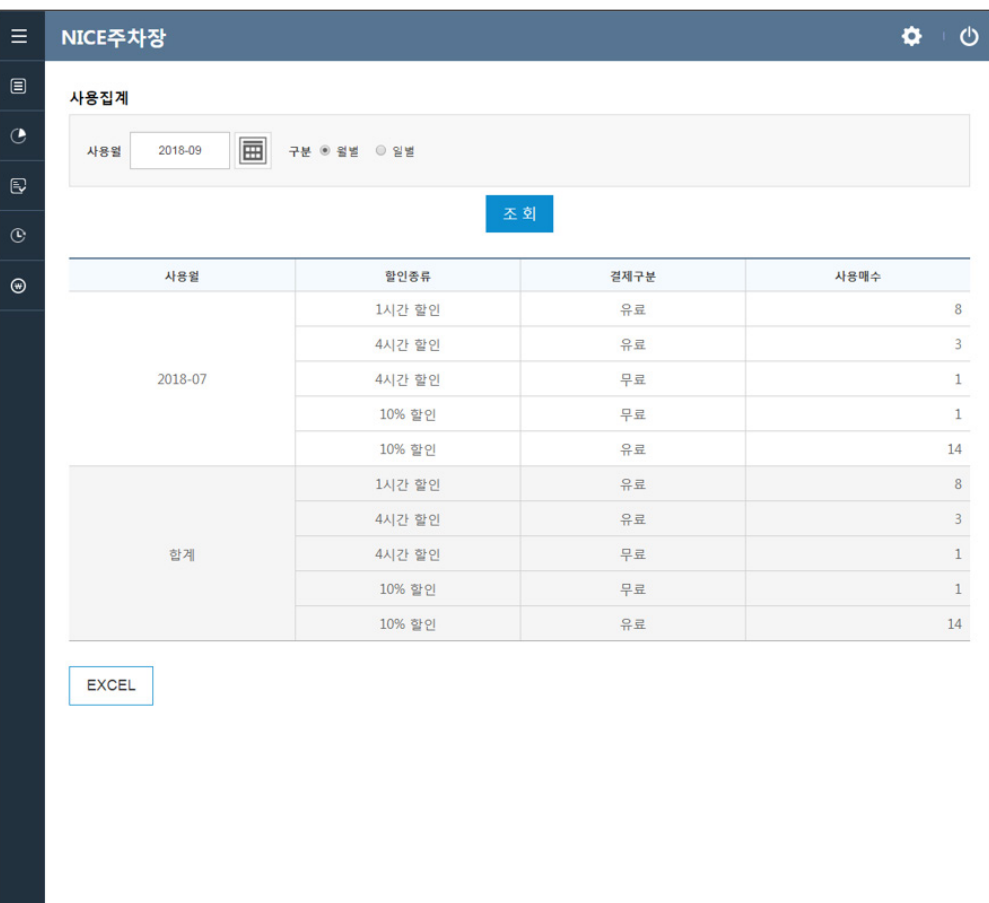

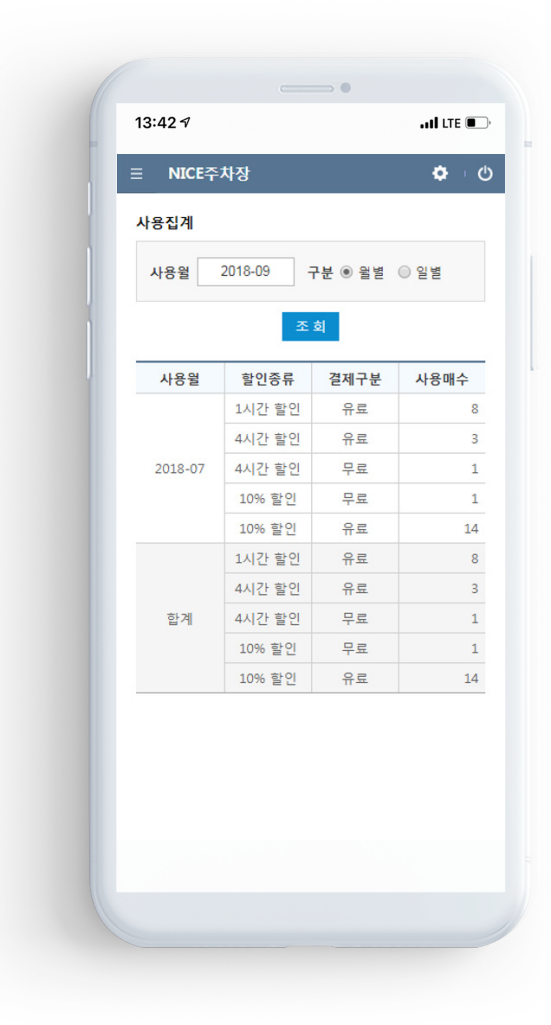

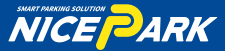

# Part 06. 충전내역

#### 웹할인권의 충전내역을 조회한다.

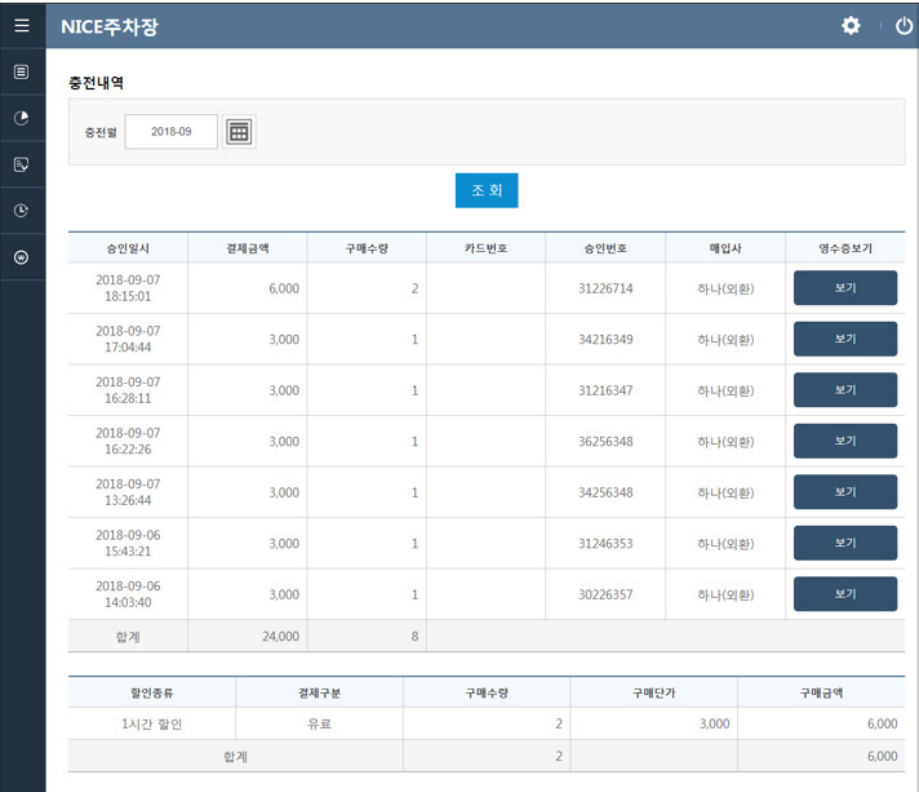

 $\sim$  $\overline{\mathbf{u}}$ l LTE $\overline{\mathbf{u}}$ 13:42 $\sqrt{ }$ NICE주차장  $\ddot{\Phi}$  = 0 충전내역 충전월 2018-09 조회 승인일시 결제금액 구매: 2018-09-07 6,000 18:15:01 2018-09-07 3,000 17:04:44 2018-09-07 3,000 16:28:11 2018-09-07 3,000 16:22:26 2018-09-07 3,000 13:26:44 2018-09-06 3,000 15:43:21 2018-09-06 3,000 14:03:40 24,000 합계 할인종류 결제구분 구매수량 구매단가 구매금액 1시간 할 유료  $\overline{2}$ 3,000 6,000

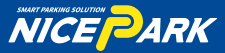

# Part 07. 시간대검색

#### 01

#### 웹할인권의 시간대별 입차차량을 조회한다.

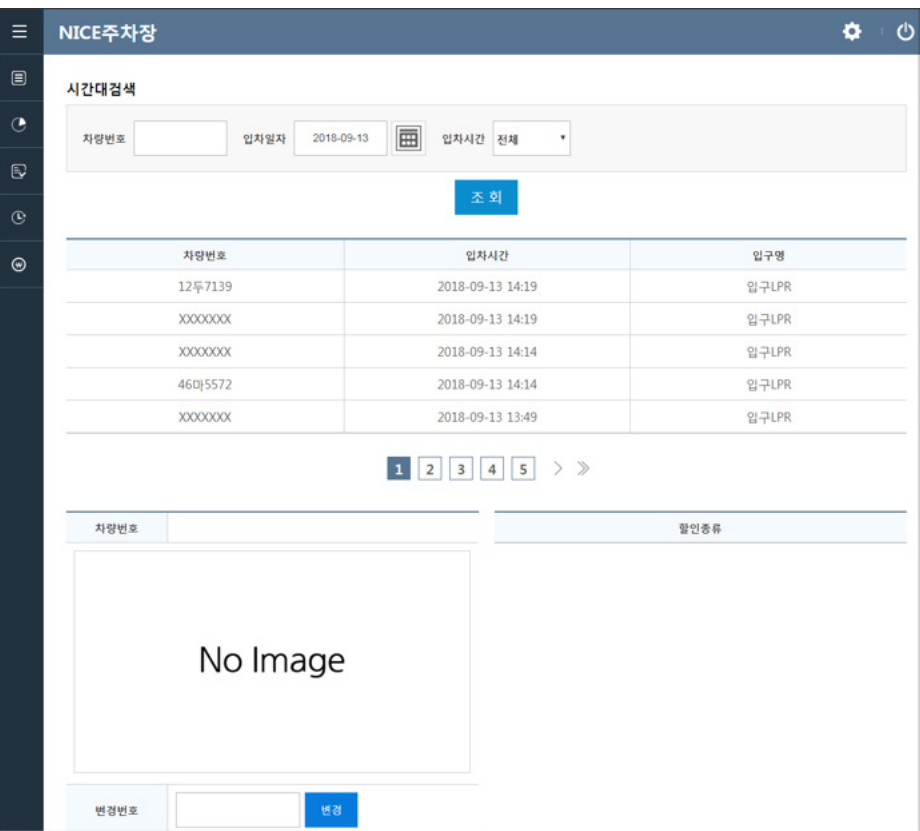

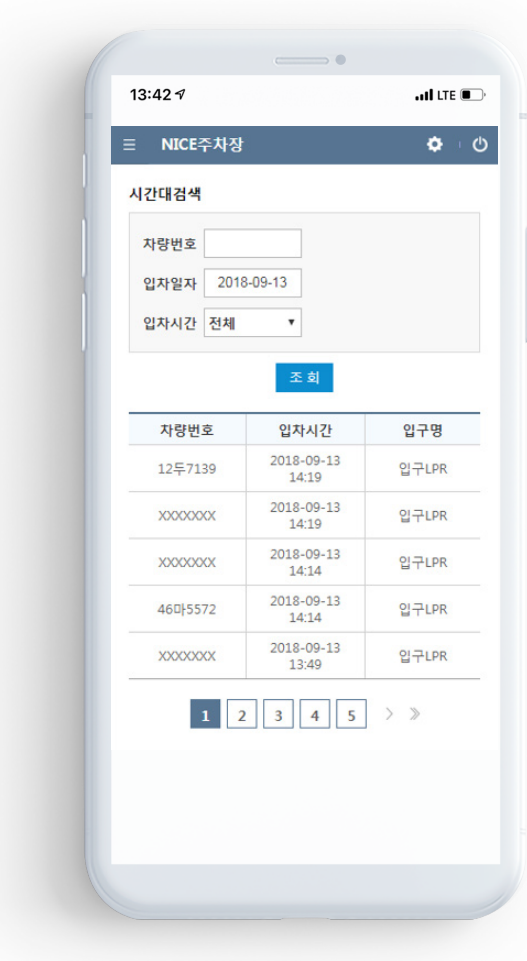

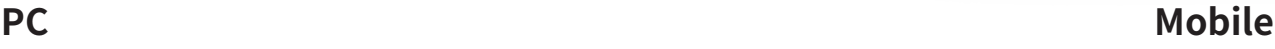

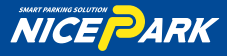

#### Part 08. 유<mark>료</mark>권숭신

01

#### **구매수량입력**

구매할 할인권의 수량을 입력한다.

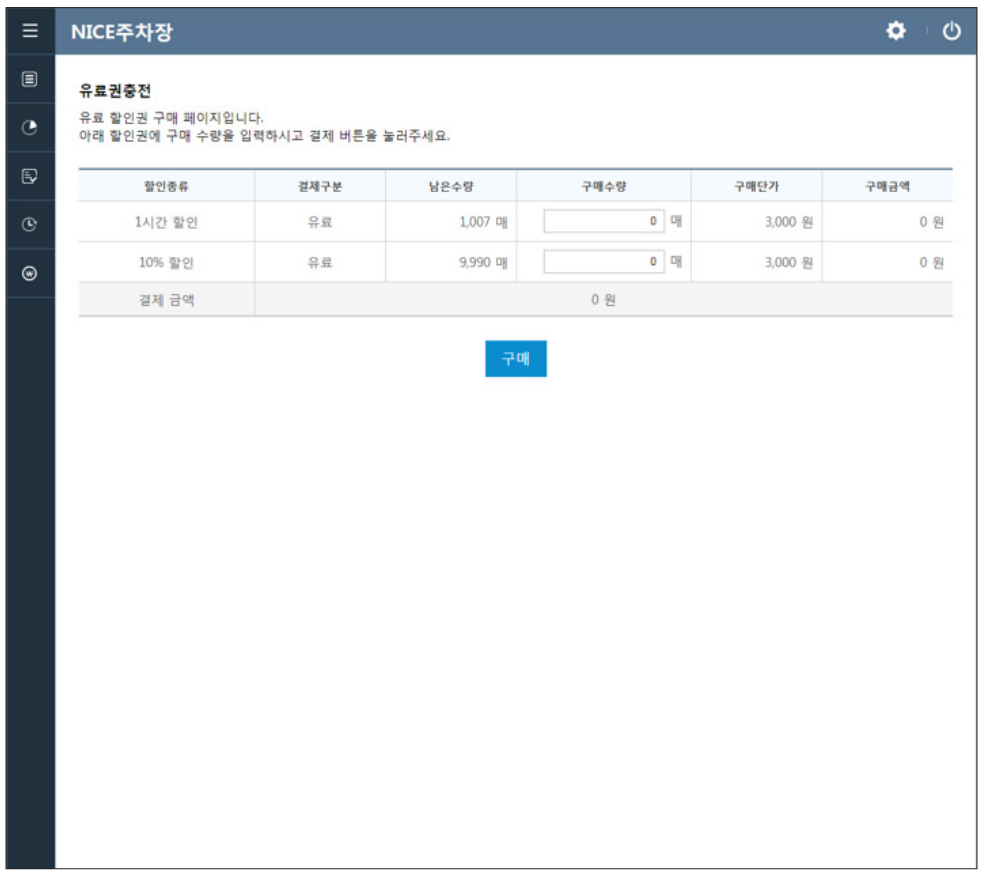

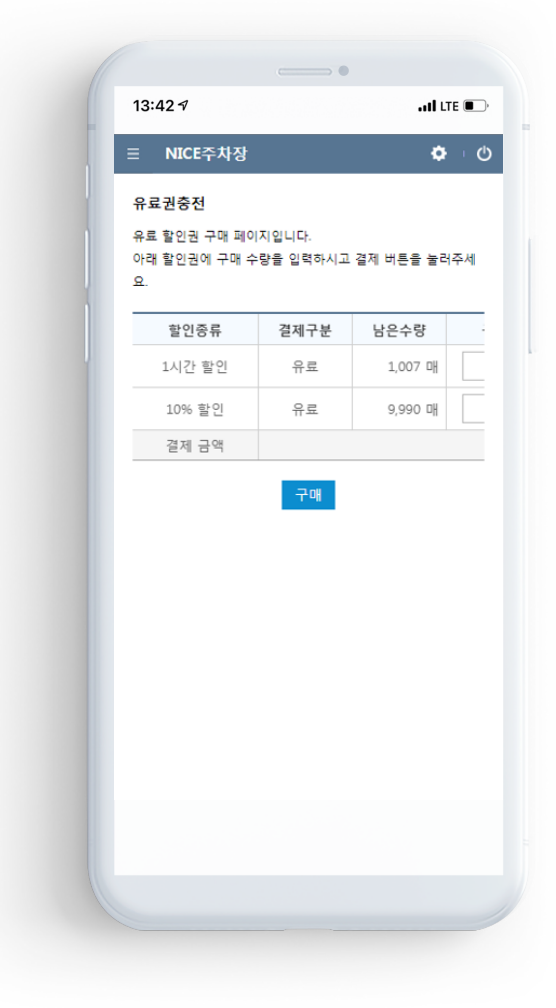

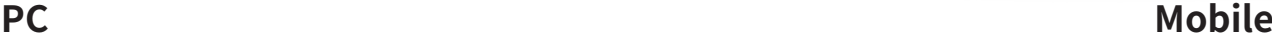

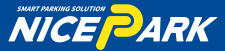

# Part 08. 유<mark>료</mark>권숭신

02

#### **결제 정보 입력 팝업**

결제에 필요한 전화번호와 이메일을 입력한다.

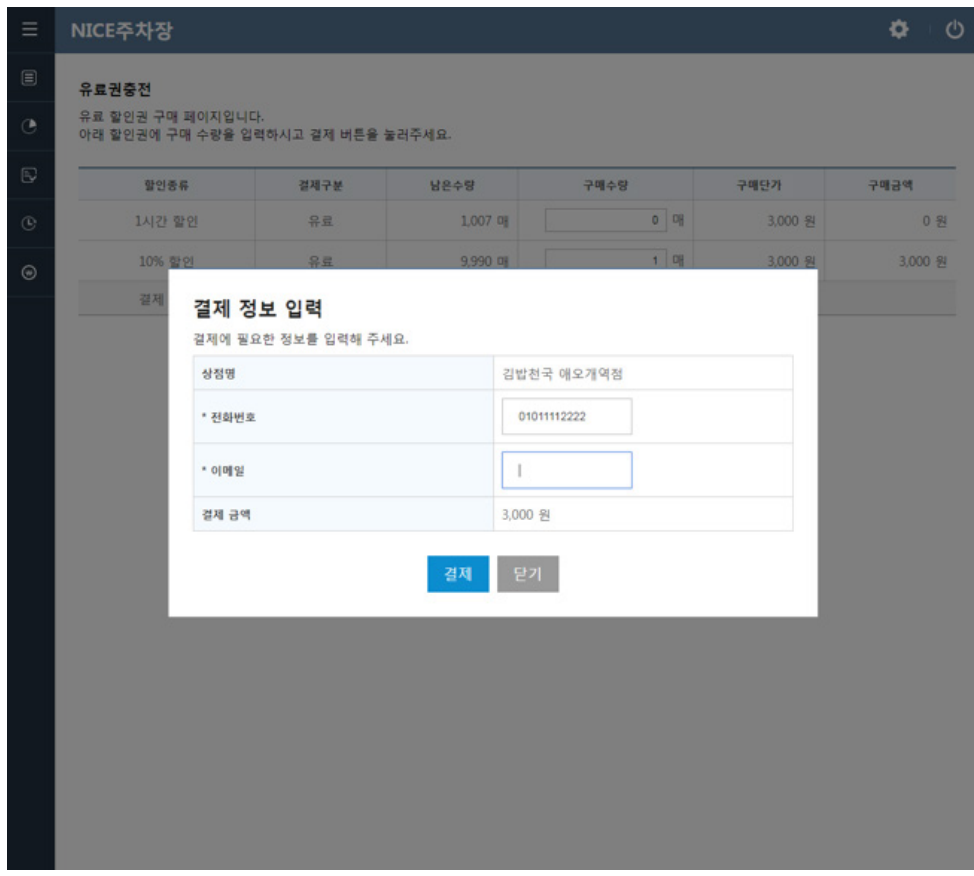

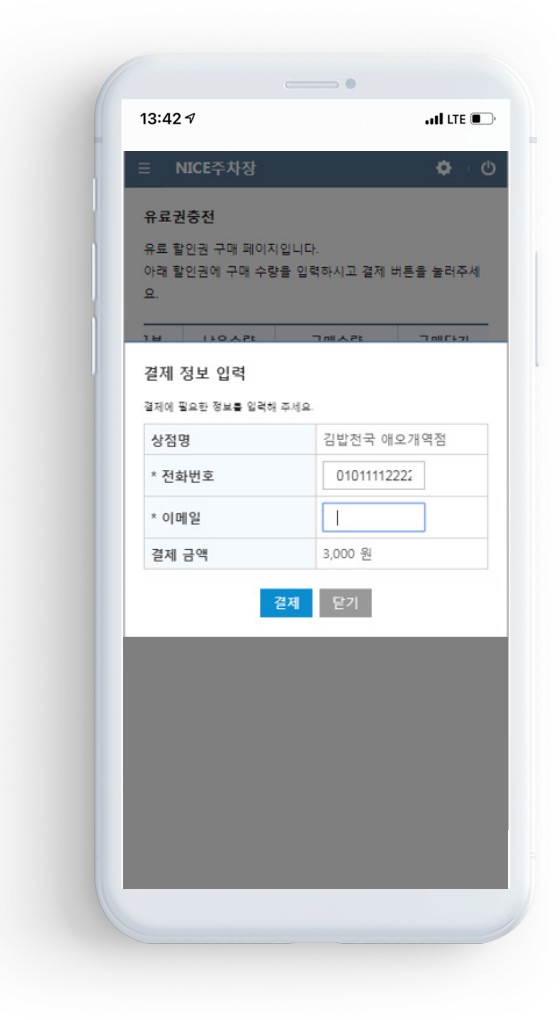

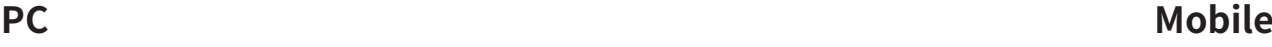

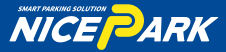

# Part 08. 유<mark>료</mark>권숭신

03

#### **결제완료**

결제 모듈에서 결제가 성공적으로 완료된 경우의 결제 완료 화면, 실패할 경우 결제 실패 화면으로 이동한다.

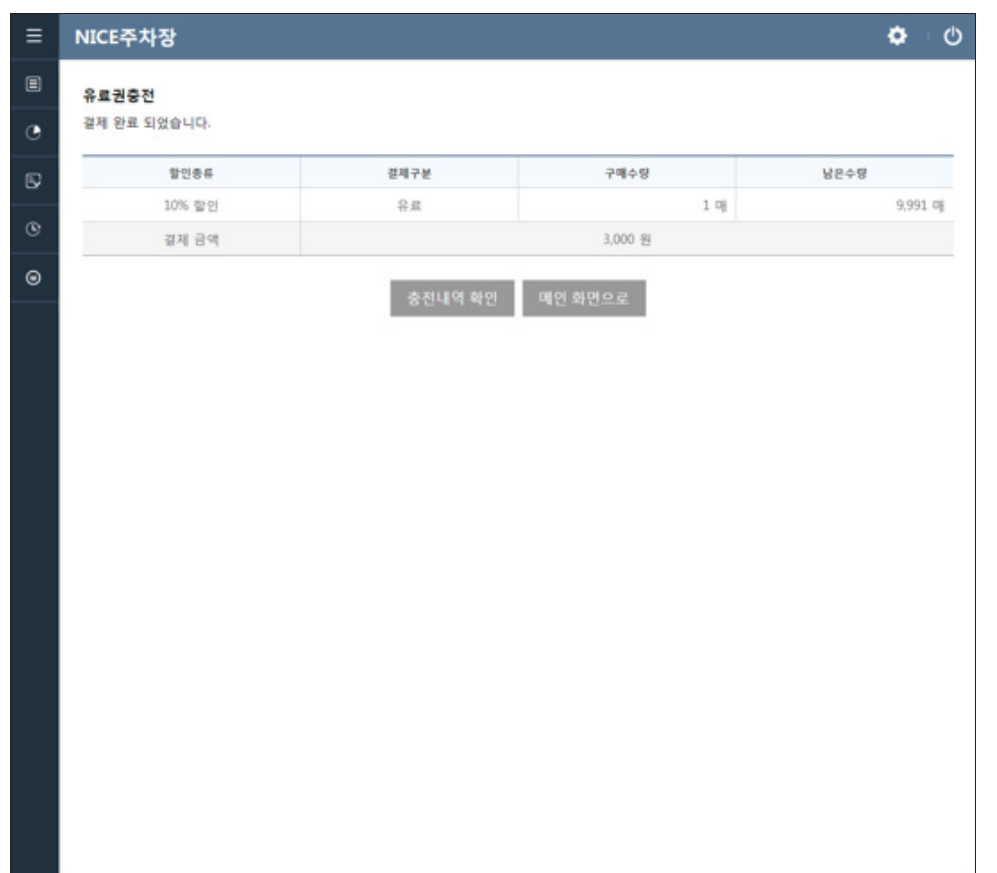

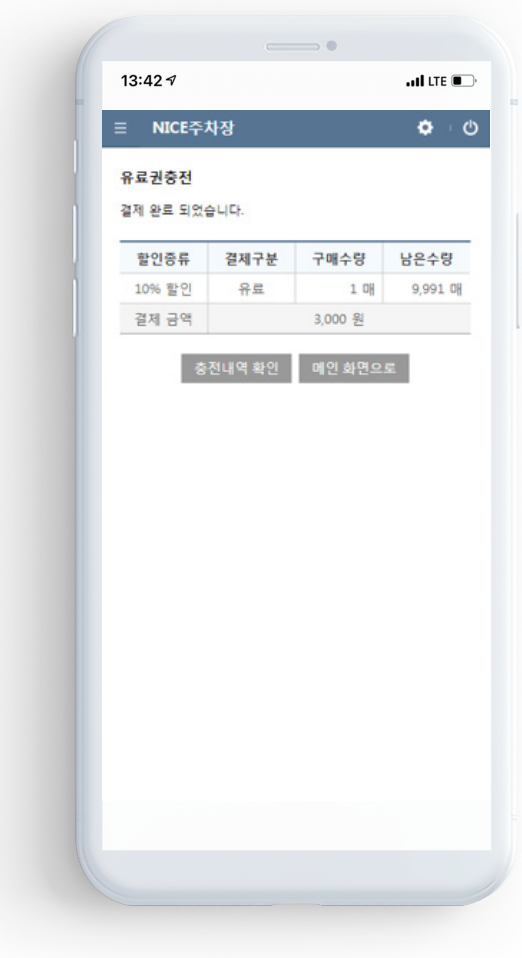

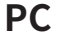

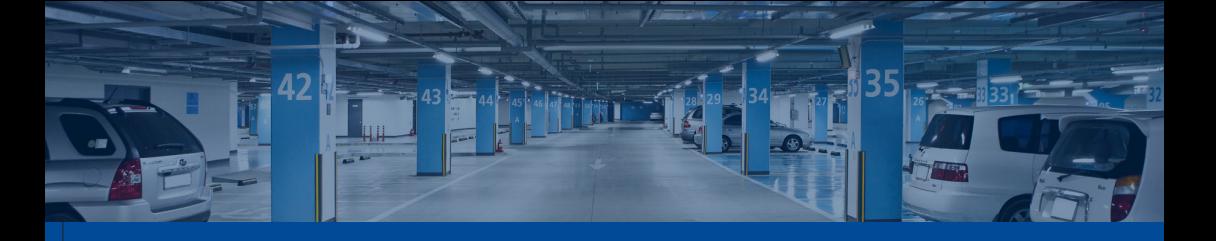

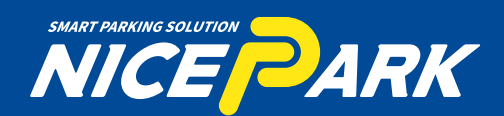

# 무인주차 통합관리운영 **20 1522-0741**

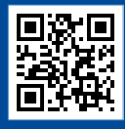

나이스파크 홈페이지 바로가기 http://www.nicepark.co.kr